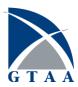

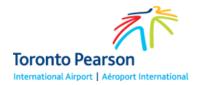

# Getting started with OCS Reservations at YYZ

Quick Reference

The Online-Coordination System (OCS) Reservations system allows General Aviation and Business Aviation (GA/BA) to make online requests to make reservations at Toronto Pearson Airport.

**Note:** You must use the OCS System for YYZ in order to make reservations at the airport. If you have credentials for the OCS Global system, these will not work for OCS at Toronto Pearson.

### Logging In

**Prerequisite:** In order to log into OCS @ YYZ, you must already have been granted access by GTAA. To request access, visit <u>http://torontopearson.com/ARO</u> and refer to instructions to complete an application.

- 1. In your web browser, open https://yyzaro.com/ocs
- 2. Type your Username and Password, and then click Login.

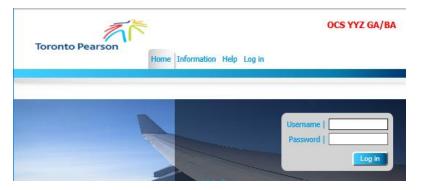

3. At the Log In page, answer the pass phrase question about your Secondary Password.

| Toronto Pearson                                            | Home        | Information | Help | Log in |
|------------------------------------------------------------|-------------|-------------|------|--------|
| <i>Log in</i><br>Please type the first and second characte | r in your p | ass phrase  |      | Log in |

By entering this website you confirm your acceptance of the disclaimer.

**IMPORTANT:** The pass phrase question about your Secondary Password changes every time you log in. If you answer the question incorrectly 6 times in a row, you will be locked out of the system. Refer to **Recovering or Changing your password** for details.

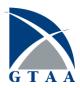

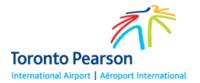

# Recovering or Changing your password

If you enter your password incorrectly or fail to answer your pass phrase questions based on your Secondary password, you will be locked out after 6 unsuccessful attempts. When this happens, the system will send an Unlock Code to your email address. Use this code to unlock your account. Once unlocked, you will be prompted to provide the correct Password or pass phrase answer.

Passwords and Secondary passwords (for pass phrases) cannot be changed in the system. If you have forgotten either of your passwords, please contact <u>aro@gtaa.com</u> for assistance.

## Making a reservation

Reservations may be made at Pearson Airport up to 72 hours in advance of your planned time of arrival or departure. If you are a Toronto-based tenant, you may make reservations up to 30 days in advance of your planned time of arrival or departure.

Note: Reservation times must be made in UTC.

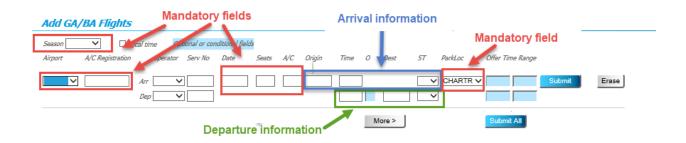

The Reservation screen is where you will make your own reservations. Use these fields to specify a time of arrival, or a time of departure, or both (for turnarounds occurring on the same day). You may create up to 6 reservations from this screen. To load more reservation fields to your screen, click the **More>** button.

To make a reservation, do the following:

1. On the OCS screen, click GABA Flights > Add Flights.

| Toronto Pearson | Home   | GABA Flights | Information | Help | Log out |
|-----------------|--------|--------------|-------------|------|---------|
|                 | TIOTIC | Chort Hights | Information | пар  | Log out |
|                 |        |              | _           |      |         |
|                 | _      | View Flights |             |      |         |
|                 | F      | Add Flights  |             |      |         |
|                 |        | Edit Flights |             |      |         |

2. On the Add GA/BA Flights page, click the Season list and select the planning season your flight date falls on.

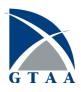

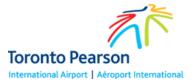

| Add GA  | <b>/BA Fli</b> | ghts     |         |       |          |
|---------|----------------|----------|---------|-------|----------|
| Season  | ~              | Loc      | al time | Opt   | ional or |
| Airport | A/C Regis      | stration | Ope     | rator | Serv A   |
| ~       |                |          | Arr     | ~     | ]        |
|         |                |          | Dep     | ~     | ]        |

Note: In the OCS System, there are two planning seasons, as follows:

- **Summer** (denoted with S) Beginning on the last Sunday of March, ending on the last Saturday of October.
- Winter (denoted with W) Beginning on the last Sunday of October, ending on the last Saturday of March.
- 3. In the **Airport** list, select *CYYZ*.
- 4. In the **A/C Registration** field, type your Aircraft registration code.
- Click the Date field and select the date you will be operating.
   Note: Ensure that this date accounts for UTC time.
- 6. In the **A/C** field, type your aircraft's type, as per ICAO codes.
- 7. (For Arrivals) In the **Origin** field, type the ICAO Airport Code for the airport you will be arriving from.
- 8. In the **Time** field(s), type the time in UTC (for arrival, departure, or both if it is applicable).
- 9. (For Turnaround flights) If you will be arriving at the airport and intend to be parked overnight, in the **O** field type a numeral to indicate the number of nights you will be staying (1-9).
- 10. (For Departures) In the **Dest** (Destination) field, type the ICAO identifier for the airport you will be flying to.
- 11. In the **ST** (Service Type) list, select *D* General Aviation.
- 12. (For Arrivals) In the **ParkLoc** (Parking Location) list, select a parking location at Toronto Pearson.
- 13. Click Submit.

Note: If you are creating multiple reservations, click Submit All.

- 14. At the **Request Response -GA/BA** screen, confirm the details and then click **Commit**.
- 15. Make note of the confirmation message (in red lettering) for future reference, and then click **Close**.

Your reservation has been made. A confirmation email is generated and sent to the email address associated with your account.

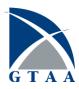

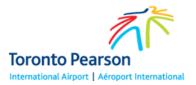

#### Viewing your reservations

To view your reservations in OCS, do the following:

- 1. On the OCS home screen, click **GABA Flights > View Flights**.
- On the View GA/BA Flights page, select a planning season to view.
   Note: In the OCS System, there are two planning seasons, as follows:
  - **Summer** (denoted with S) Beginning on the last Sunday of March, ending on the last Saturday of October.
  - Winter (denoted with W) Beginning on the last Sunday of October, ending on the last Saturday of March.
- 3. Click the **New Query** button.

| Toronto Pearson                                                                  | Home GABA Flights Info    | rmation Help Log | out a state       |
|----------------------------------------------------------------------------------|---------------------------|------------------|-------------------|
| View GA/BA Flights         Season       Airport       A/D         W18       CYYZ | A/C Reg Operator Flight i | No Date Ran      | ige DOOP          |
| Clear Time Range Req Time Ra<br>Waitlist Only Exclude 'No Slo<br>Clear           |                           | A/C Type ST      | order V New Query |

4. (Optional) To download the record to your computer as a CSV file (which can be opened in Microsoft Excel), in the File Format list select *GIR/REG*, and then click **Download**.

| A/P      | A/C Reg               | D        | )ate  | Sts | Aft  |
|----------|-----------------------|----------|-------|-----|------|
| CYYZ     | CAAAA                 | 0        | )8FEB | 005 | GLF4 |
| CYYZ     | CAAAA                 | 0        | 8FEB  | 003 | GLF4 |
| CYYZ     | CABBB                 | 1        | .0FEB | 004 | A321 |
| CYYZ     | CGYYU                 | 0        | 9 FEB | 003 | GLF4 |
| CYYZ     | CAAAA                 | 0        | 9 FEB | 000 | GLF4 |
| CYYZ     | CAAAA                 | 2        | 3FEB  | 003 | GAA  |
|          |                       |          |       |     |      |
| Download | File Format GIR/REG V | Download |       |     |      |

#### Editing a reservation

To edit details of your existing reservations in the OCS system (such as time, or parking location), do the following:

- 1. On the OCS home screen, click **GABA Flights > Edit Flights**.
- 2. On the View GA/BA Flights page, click the New Query button.

| A                                  |                                      |                                       | Toronto Pea               |   |
|------------------------------------|--------------------------------------|---------------------------------------|---------------------------|---|
| 50                                 |                                      |                                       |                           |   |
| Toronto Pearson                    | Home GABA Flights Inform             | ation Help Log out                    | Service.                  | _ |
| Edit GA/BA Flights                 |                                      |                                       |                           |   |
| Season Airport A/D<br>W18 V CYYZ V | A/C Reg Operator Flight No           | Date Range                            | DOOP                      |   |
| Clear Time Range Req Time R        | lange Origin/Dest Prev/Next A/       | /C Type 5T La:                        | st Update                 |   |
| □ Waitlist Only □ Exclude 'No Si   | ot' Flights 🗆 'No Slot' Flights Only | Sort By Selected order   Reverse Sort | New Query<br>Add to Query |   |

- In the record table, select the checkbox for the record(s) you want to edit.
   Note: To modify more than one record at a time, select multiple checkboxes.
- 4. Click Change.

| Change<br>Breakout | t Period                    | Search Swap Swap I | Link Swap A/C Swap P | eriod Link | Delink New F | <u> </u> | hange Screen<br>es Selected: 0 |
|--------------------|-----------------------------|--------------------|----------------------|------------|--------------|----------|--------------------------------|
| ۵.                 | Arr/Dej<br>Both () Arr () I |                    |                      |            |              |          |                                |
|                    | A/P                         | A/C Reg            | Date                 | StsAft     |              | Orig     | ClearTime O                    |
|                    | CYYZ                        | CAAAA              | 08FEB                | 005        | GLF4         | CYXX     | 1300 0                         |
|                    | CYYZ                        | CAAAA              | 08FEB                | 003        | GLF4         |          | 1200 0                         |
|                    | CYYZ                        | CABBB              | 10FEB                | 004        | A321         | CYXX     | 1300 1800 0                    |
|                    | CYYZ                        | CGYYU              | 09 FEB               | 003        | GLF4         | CYOW     | 1645 0                         |
|                    | CYYZ                        | CAAAA              | 09 FEB               | 000        | GLF4         | CYXX     | 1300 0                         |
|                    | CYYZ                        | CAAAA              | 23FEB                | 003        | GAA          | CYYC     | 1400 0                         |
| M                  | CYYZ                        | CABBB              | 14FEB                | 005        | J UN 3       | WSSS     | 1200 2000 0                    |

The selected checkbox(s) change from  $\blacksquare$  to  $\blacksquare$ .

5. Click Goto Change Screen.

| <br>ge Delete wut Period Arr/Dep Both O Arr O D |         | Link Swap A/C Swap Pe | eriod Link | Delink New F |      | hange Soreen<br>es Selected: 1 |
|-------------------------------------------------|---------|-----------------------|------------|--------------|------|--------------------------------|
| A/P                                             | A/C Reg | Date                  | StsAft     |              | Orig | ClearTime O                    |
| CYYZ                                            | CAAAA   | 08FEB                 | 005        | GLF4         | CYXX | 1300 0                         |
| CYYZ                                            | CAAAA   | 08FEB                 | 003        | GLF4         |      | 1200 0                         |
| CYYZ                                            | CABBB   | 10FEB                 | 004        | A321         | CYXX | 1300 1800 0                    |
| CYYZ                                            | CGYYU   | 09 FEB                | 003        | GLF4         | CYOW | 1645 0                         |
| CYYZ                                            | CAAAA   | 09 FEB                | 000        | GLF4         | CYXX | 1300 0                         |
| CYYZ                                            | CAAAA   | 23FEB                 | 003        | GAA          | CYYC | 1400 0                         |
| CYYZ                                            | CABBB   | 14FEB                 | 005        | J UN 3       | WSSS | 1200 2000 0                    |

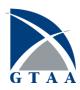

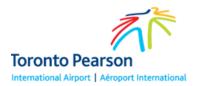

6. At the **Change Screen – GA/BA** screen, in the row marked with an R, alter the necessary details for the reservation, and then click **Submit**.

| Change Sci  | een - GA/BA  |        |        |            |       |               |      |            |      |    | -  | -       | -    | -      |     |            |
|-------------|--------------|--------|--------|------------|-------|---------------|------|------------|------|----|----|---------|------|--------|-----|------------|
| Back to Edi | Remove Block | Cancel | Submit | Season: Wi | 8 Loo | cal date/time | 2    |            |      |    |    |         |      |        |     |            |
| A/P         | A/C Reg      | Date   | Sts    | Aft        | Orig  | ClearTi       | me   | 0          | Dest | ST |    | ReqTime |      | Reasor | 1   | ParkLoc    |
|             |              |        |        |            |       |               | 1    | <i>(</i> ) | v    |    |    |         | v    |        | v ) |            |
| CYYZ C      | CABBB        | 14FEB  | 005    | J UN 3     | WSSS  | 1200          | 2000 | 0          | WSAP | D  | D  | 1200    | 2000 | ок     | OK  | CHARTRIGHT |
| CYYZ R      | CABBB        | 14FEB  | 005    | JUN3       | WSSS  | 1600          | 2000 | 0          | WSAP |    | DV |         |      |        |     | LANDMARK V |

7. At the Request Response – GA/BA screen, verify the changes to the reservation, and then click **Commit**.

| Req | Request Response - GA/BA |                             |       |        |      |             |      |                                |  |  |
|-----|--------------------------|-----------------------------|-------|--------|------|-------------|------|--------------------------------|--|--|
| Com | mit Cancel               | Season: W18 Local date/time |       |        |      |             |      |                                |  |  |
|     | A/P                      | A/C Reg                     | Date  | StsAft | Orig | ClearTime 0 | Dest | ST RegTime Reason ParkLoc AF   |  |  |
| ×   | CYYZ                     | CABBB                       | 14FEB | 5 JUN3 | WSSS | 1200 2000   | WSAP | D D 1200 2000 OK OK CHARTRIGHT |  |  |
| K   | CYYZ                     | CABBB                       | 14FEB | 5 JUN3 | WSSS | 1600 2000   | WSAP | D D 1600 2000 OK OK LANDMARK   |  |  |

**Note:** The existing record is indicated with a green X, and the update you are applying is indicated with a green K.

16. Make note of the confirmation message (in red lettering) for future reference, and then click **Close**.

Your reservation has been changed. A confirmation email is generated and sent to the email address associated with your account.

# Cancelling a reservation

To cancel an existing reservation from OCS, do the following:

- 1. On the OCS home screen, click **GABA Flights > Edit Flights**.
- 2. On the View GA/BA Flights page, click the New Query button.

| Toronto Pearson Home GABA Flights Information Help Log out                                       |      |
|--------------------------------------------------------------------------------------------------|------|
| Edit GA/BA Flights                                                                               |      |
| Season Airport A/D A/C Reg Operator Flight No Date Range DOOP W18 V CYYZ V V L Local             | Time |
| Clear Time Range Req Time Range Origin/Dest Prev/Next A/C Type 5T Last Update                    |      |
| Waitlist Only Exclude 'No Slot' Flights 'No Slot' Flights Only Sort By Selected order  New Query |      |
| Clear     Add to Query       Refresh                                                             |      |

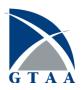

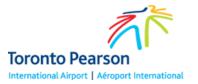

3. In the record table, click the checkbox for the reservation you want to cancel, and then click **Delete**.

| Chang  | ge Delete              | Search Swap Swap     | Link Swap A/C Swap Pe | riod Link | Delink New F |      | hange Screen<br>es Selected: 0 |   |
|--------|------------------------|----------------------|-----------------------|-----------|--------------|------|--------------------------------|---|
| Breako | ut Period              |                      |                       |           |              |      |                                |   |
|        | Arr/De                 |                      |                       |           |              |      |                                |   |
| ۲      | Both O Arr O           | Dep 🔾 Delink         |                       |           |              |      |                                |   |
|        | A/P                    | A/C Reg              | Date                  | StsAft    |              | Orig | ClearTime                      | 0 |
|        | CYYZ                   | CAAAA                | 08FEB                 | 005       | GLF4         | CYXX | 1300                           | 0 |
|        | CYYZ                   | CAAAA                | 08FEB                 | 003       | GLF4         |      | 1200                           | 0 |
|        | CYYZ                   | CABBB                | 10FEB                 | 004       | A321         | CYXX | 1300 1800                      | 0 |
|        | CYYZ                   | CGYYU                | 09 FEB                | 003       | GLF4         | CYOW | 1645                           | 0 |
|        | CYYZ                   | CAAAA                | 09 FEB                | 000       | GLF4         | CYXX | 1300                           | 0 |
|        | CYYZ                   | CAAAA                | 23FEB                 | 003       | GAA          | CYYC | 1400                           | 0 |
|        | CYYZ                   | CABBB                | 14FEB                 | 005       | J UN 3       | WSSS | 1600 2000                      | 0 |
| Downlo | ad <i>File Forma</i> t | f GIR/FLT V Download |                       |           |              |      |                                |   |

The selected checkbox(s) change from  $\blacksquare$  to  $\blacksquare$ .

#### 4. Click Goto Change Screen.

| Change Delete Search Swap Swap Link Swap A/C Swap Period Link Delink New Flight Goto Change Screen<br>Changes Selected: 1 |      |         |         |        |        |      |           |        |    |     |          |          |            |
|----------------------------------------------------------------------------------------------------|------|---------|---------|--------|--------|------|-----------|--------|----|-----|----------|----------|------------|
| breakwar vervaù<br>Ant/Dap                                                                                                |      |         |         |        |        |      |           |        |    |     |          |          |            |
| Both ○ Arr ○ Dep ○ Delink                                                                                                 |      |         |         |        |        |      |           |        |    |     |          |          |            |
|                                                                                                    | A/P  | A/C Reg | Date    | StsAft |        | Orig | ClearTime | 0 Dest | ST | F   | ReqTime  | Reason   | ParkLoc    |
|                                                                                                    | CYYZ | CAAAA   | 08FEB   | 005    | GLF4   | CYXX | 1300      | 0      | D  | 1   | 1300     | ОК       | VISTA      |
|                                                                                                    | CYYZ | CAAAA   | 08FEB   | 003    | GLF4   |      | 1200      | 0 CYUL |    | D 1 | 120      | 00 OK    | CHARTRIGHT |
|                                                                                                    | CYYZ | CABBB   | 10FEB   | 004    | A321   | CYXX | 1300 1800 | 0 CYUL | D  | D 1 | 1300 180 | оо ок ок | CHARTRIGHT |
|                                                                                                    | CYYZ | CGYYU   | 09 FEB  | 003    | GLF4   | CYOW | 1645      | 0      | D  | 1   | 1645     | 0K       | LANDMARK   |
|                                                                                                    | CYYZ | CAAAA   | 09 FEB  | 000    | GLF4   | CYXX | 1300      | 0      | D  | 1   | 1300     | 0K       | CHARTRIGHT |
|                                                                                                    | CYYZ | CAAAA   | 2 3 FEB | 003    | GAA    | CYYC | 1400      | 0      | D  | 1   | 1400     | 0K       | CHARTRIGHT |
|                                                                                                    | CYYZ | CABBB   | 14FEB   | 005    | J UN 3 | WSSS | 1200 2000 | 0 WSAP | D  | D 1 | 1200 200 | оо ок ок | CHARTRIGHT |

- 5. At the Change Screen GA/BA screen, click Submit.
- 6. At the Request Response GA/BA screen, verify the change to the reservation, and then click **Commit**.
- 7. Click **Close**.

### More help

For more help with booking reservations in the OCS system, do the following:

• On the Home screen, click Help > Online Help.

For issues not resolved via the Online Help screen, please call 416-776-7568, or send an email to <u>aro@gtaa.com</u>.